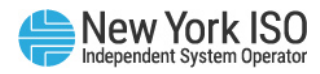

## Creating a new Web Intelligence Report in DSS [with one Query]

## Icons to Remember

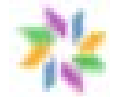

Data Universe: Maps data components to data objects and contains dimensions, details, and measures that are combined using a query Example: Power Suppliers, Load Serving Entities

Dimension objects: Qualitative data (nonnumerical) Example: Generator Name, Generator PTID, LSE Org

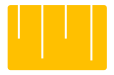

Measures: Numerical data values that can be used in mathematical functions Example: Settlement Revenue

Open a new report

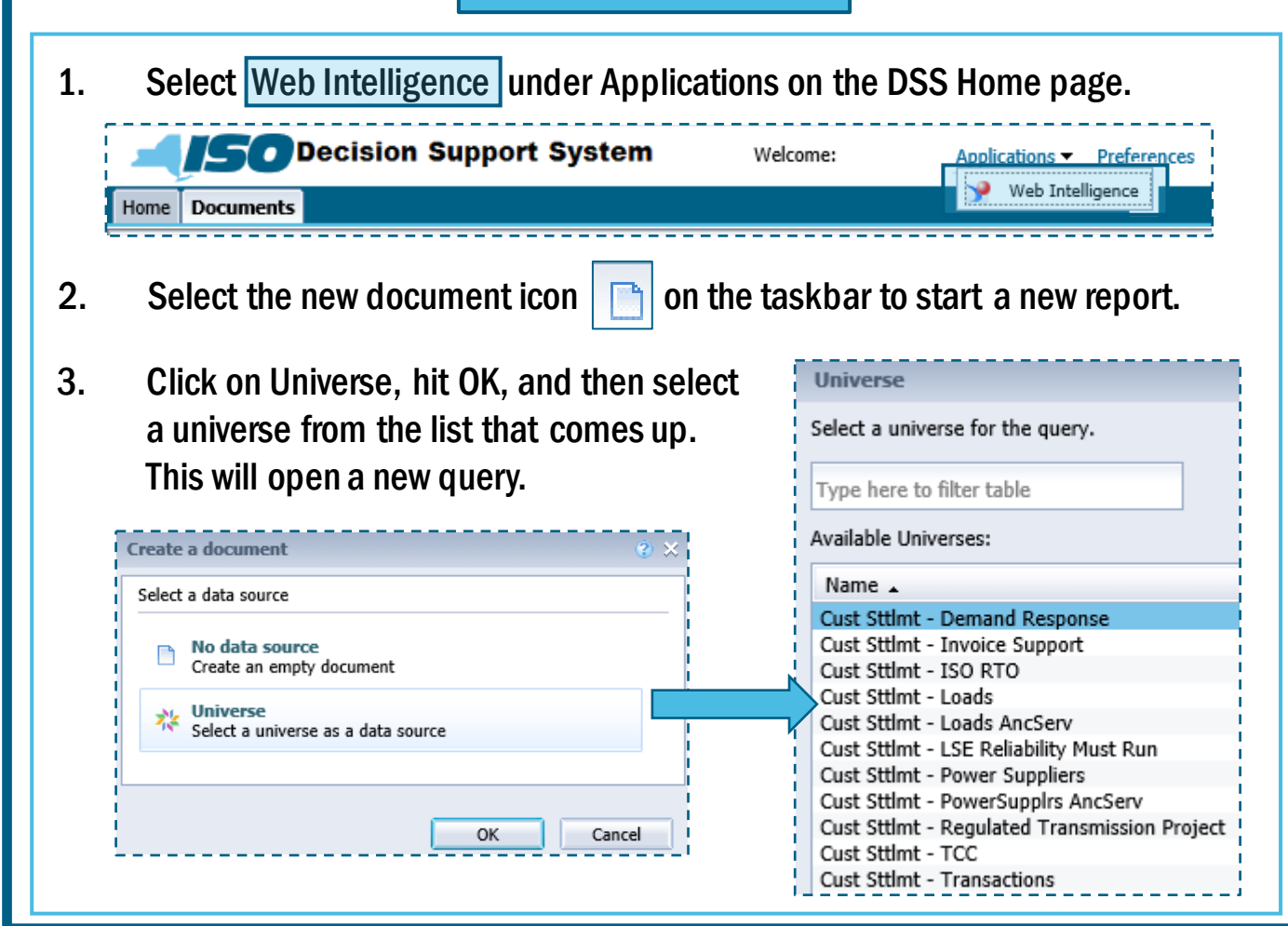

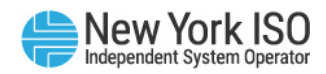

## Build a query

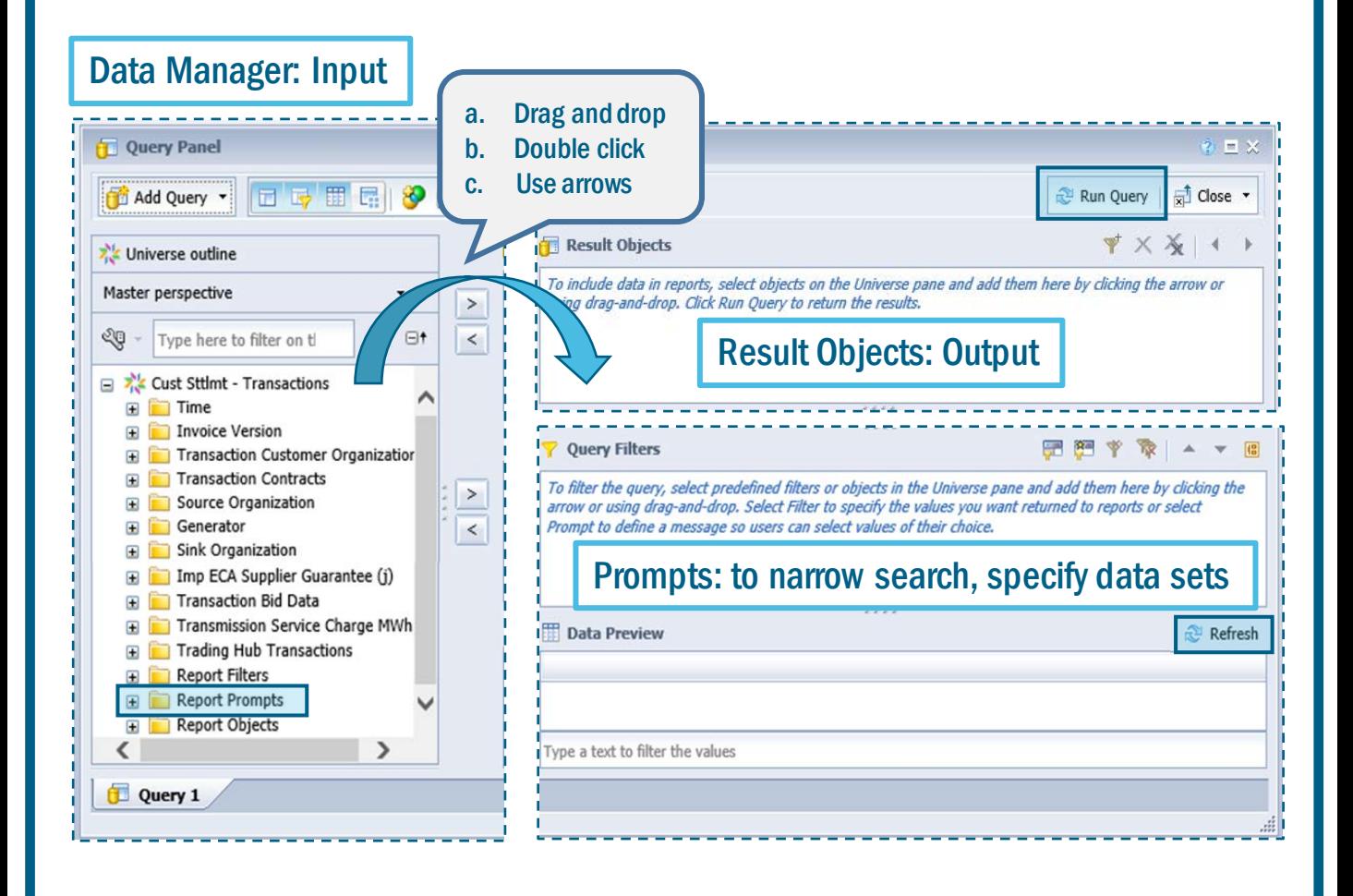

- 1. Select Data objects required for the report from Data Manager
- 2. Use one of 3 ways to transfer to the Results Objects area
- 3. Select required Report Prompts and transfer to the Query Filters area
- 4. Click Refresh to preview and to define datasets
- 5. Run Query to generate Report

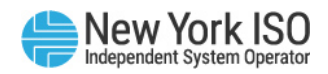

## Edit report

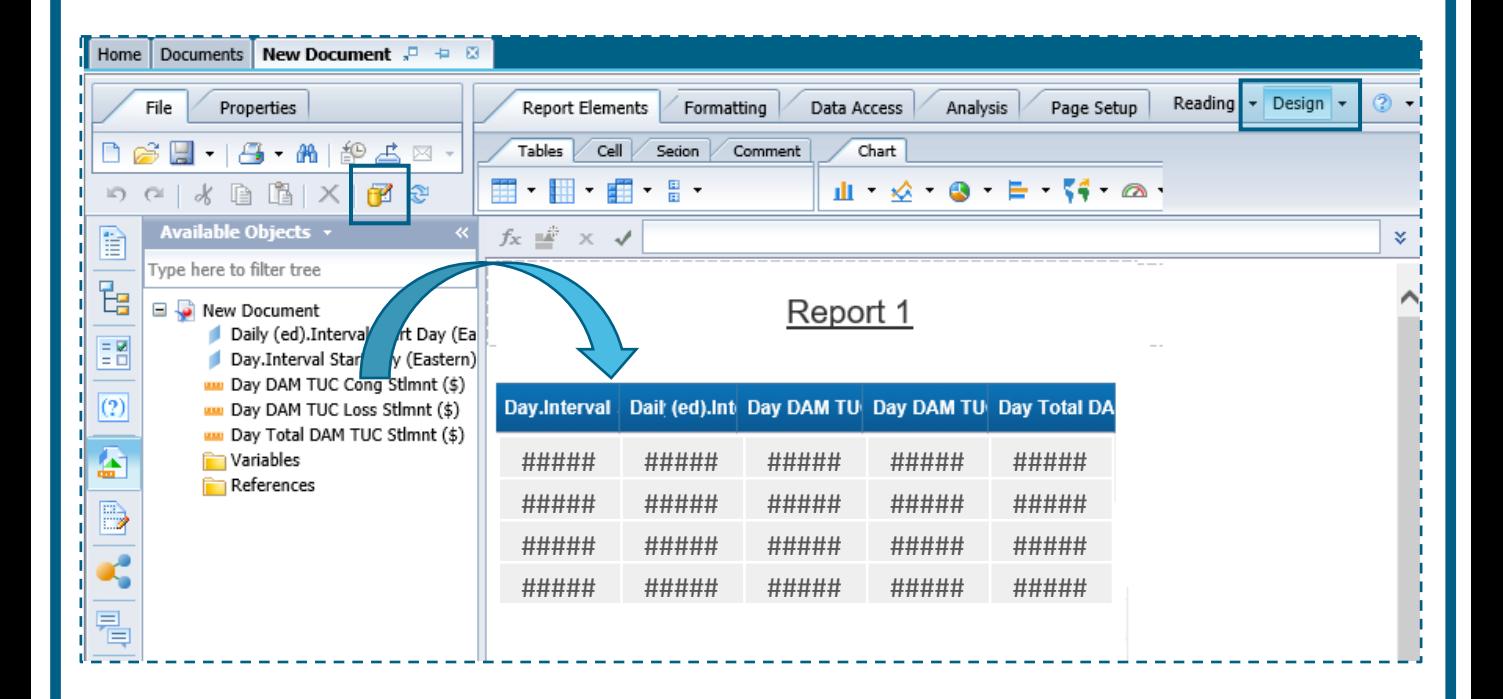

- 1. To edit a report, always make sure the Design mode (top right of screen) is chosen
- 2. Click on the Edit Query icon  $\|\mathbf{F}\|$  on the tab to open the original query

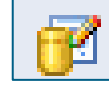

3. Make required edits to original query

Example: Add more data objects, or alter the Prompt criteria

- 4. Run query again to generate updated Report
- 5. Drag and drop new Data object to the Report to generate new column